# **[FAQ du webinaire n°2 – Méthodologie](https://www.impact-emploi-association.fr/2021/10/06/faq-du-webinaire-n2-methodologie-sur-lintegration-du-pas/) [sur l'intégration du PAS](https://www.impact-emploi-association.fr/2021/10/06/faq-du-webinaire-n2-methodologie-sur-lintegration-du-pas/)**

#### **A partir de quelle date en général les CRM sont disponibles ?**

*La règle générale est de 8 jours après l'échéance de la DSN, cependant ce délai peut être supérieur.*

**Est-ce une obligation que de récupérer le taux sur Topaze ?**

*Non, ce n'est pas une obligation. Si vous souhaitez obtenir les taux « en anticipé » vous pouvez utiliser le service TOPAZE ou bien vous attendez 2 mois et ainsi vous appliquez le taux barème pour ces 2 mois.*

**Est-ce qu'un tiers de confiance peut faire la demande de DGFIP pour une association ?**

*Oui s'il obtient l'accord de l'employeur. Vous retrouverez des informations dans la fiche pratique « Gestion de l'espace professionnel DGFIP »*

#### **J'ai effectué une demande il y a quelques jours sur TOpaze. Je souhaite la retrouver, dois-je dois aller sur net entreprise, sur topaze ?**

*Il faut se rendre sur Net-Entreprise / autres services topaze puis consultation des demandes. Vous retrouverez ces informations dans la fiche pratique « Utilisation du service TOPAze ».*

#### **Que faut-faire si on oublie de remonter les CRM un mois ?**

*Vous avez un mois pour les remonter, passé ce délai contactez l'assistance.*

**En cas de mauvais taux appliqué, taux barème si j'ai bien compris, c'est au salarié de faire les démarches auprès de la DGFIP ? Ou bien il y a une action à faire de notre part ?**

*Le salarié doit régulariser la situation directement avec la DGFIP.*

**Devons-nous demander à chaque nouveau salarié s'il a un taux PAS personnalisé ?**

*Non, l'utilisation du service d'« Appel de Taux », appelé TOPAze, n'est pas obligatoire. Il s'agit d'un service mis à disposition des déclarants.*

**Pouvez-vous expliquer la marche à suivre si on apprend que le n° SIRET change après que la DSN soit déposée ?**

*Vous devez attendre d'avoir remonté vos taux PAS avant de modifier le SIRET.*

**Je viens de regarder, j'ai fait une demande sur TOpaze validée il y a quelques jours mais je n'ai aucun document. Dois-je dois attendre encore ?**

*Une fois la demande déposée, il faut attendre le retour du CRM nominatif sous 5 jours maximum dans l'onglet « Consultation des demandes ».*

**Comment obtenir les identifiants DGFIP ? J'ai envoyé un mail mais on ne m'a jamais répondu ?**

*La demande n'est pas à faire par mail mais il faut se rendre sur le site de la DGFIP https://www.impots.gouv.fr/portail/professionnel avec accord de l'employeur (voir FP « gestion de l'espace professionnel DGFIP » à ce sujet).*

**Sommes-nous obligés d'appliquer un taux ou pouvons-nous attendre de le recevoir de la DGFIP ?**

*Si les taux ne sont pas disponibles, alors il y aura application du taux barème par défaut. Le salarié pourra régulariser la situation directement avec la DGFIP.*

> Vous n'avez pas trouvé la réponse à votre question ? Vous pouvez nous contacter à l'adresse [impact-emploi-association@urssaf.fr](mailto:impact-emploi-association@urssaf.fr)

# **[Procédure d'intégration automatique](https://www.impact-emploi-association.fr/2019/02/28/procedure-dintegration-automatique-des-crm-nominatifs/)**

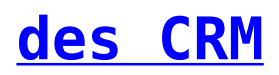

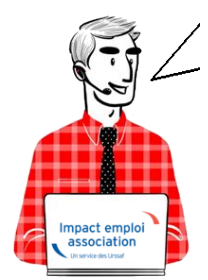

## **Fiche Pratique – PAS : Procédure d'intégration automatique des CRM**

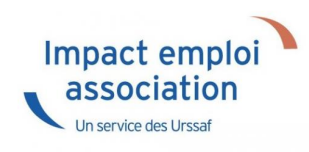

### **► Prérequis**

**Pour accéder à la Gestion des flux PAS et procéder à l'intégration automatique des CRM, vous devez préalablement avoir réalisé toutes les étapes de la Gestion des flux DSN.**

## **► Procédure**

Dans Impact emploi, à partir de l'onglet **« Actions mensuelles/trimestrielles »**, choisissez *« Gestion des flux »* puis *« Prélèvement A la Source »* :

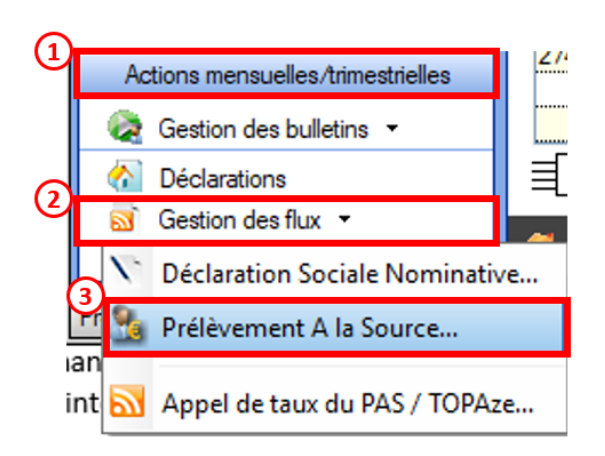

La fenêtre *« Gestion des flux PAS »* s'affiche :

Sélectionnez le **dossier** *(1)* ainsi que le **mois de dépôt DSN** concerné *(2)*.

- Dans le volet *« Réception compte-rendu »*, cochez ensuite la ou les associations pour lesquelles vous souhaitez faire l'intégration automatique des CRM *(3)*.
- Cliquez enfin sur le bouton *« Intégration automatique » (4)* :

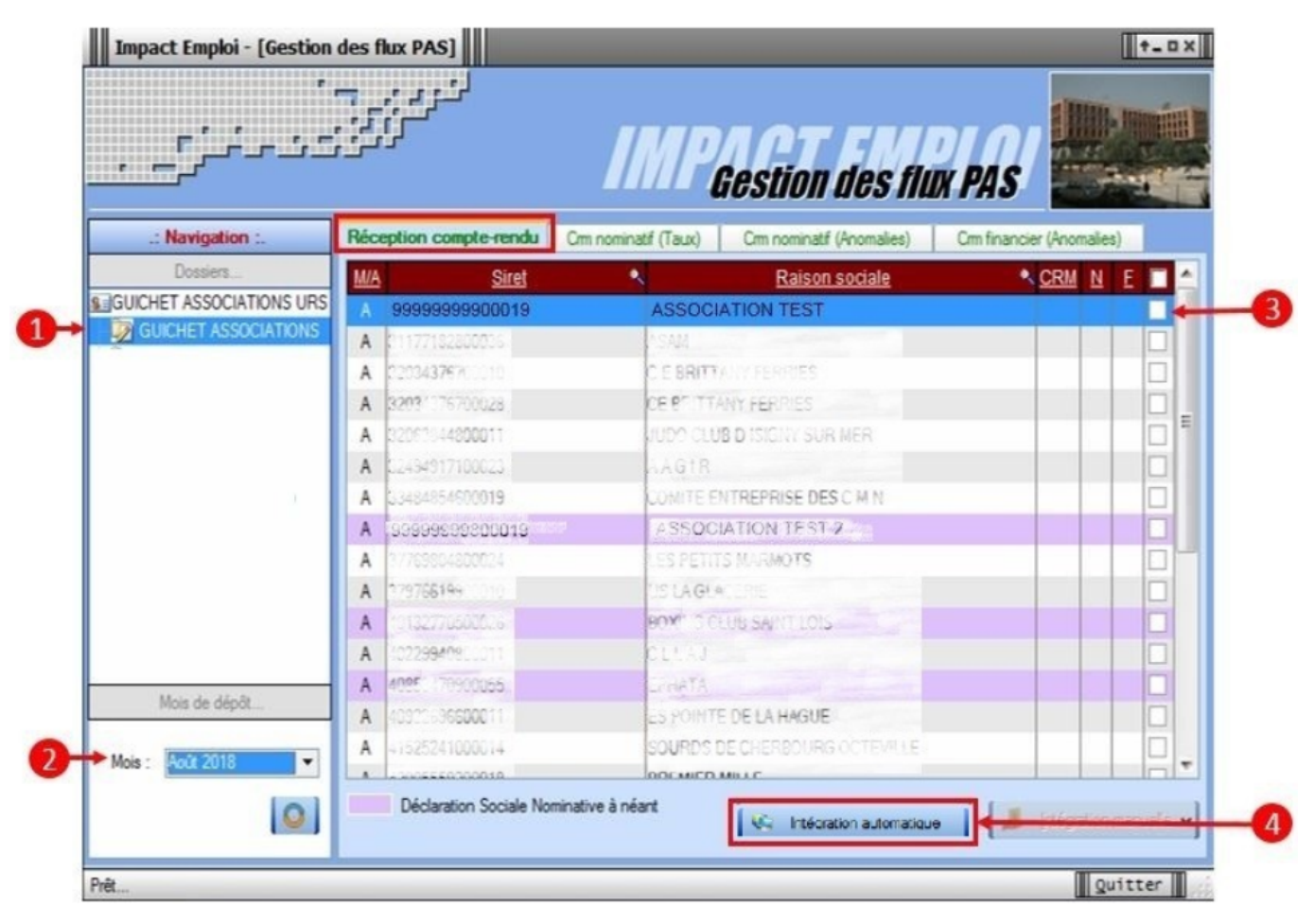

*Si au cours de l'intégration vous rencontrez le message ci dessous, n'en tenez pas compte, cliquez sur « OK » et continuer :*

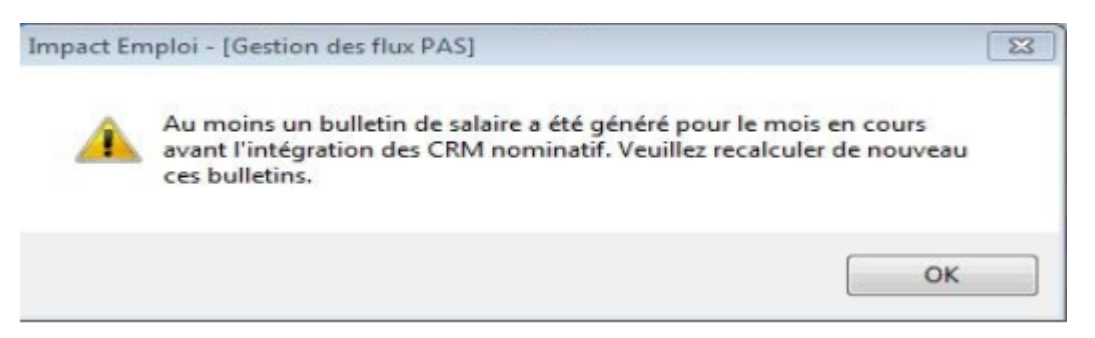

*Un autre message d'erreur peut également apparaître lors de l'intégration (voir ci-dessous), cliquez alors sur « OK » et continuez. Ensuite, quand vous vérifierez votre intégration, vous verrez sans doute des associations pour lesquelles l'intégration ne s'est pas faite alors que vous les aviez bien cochées. Il y a sans doute eu une micro coupure pendant le transfert, relancez alors l'intégration pour ces associations.*

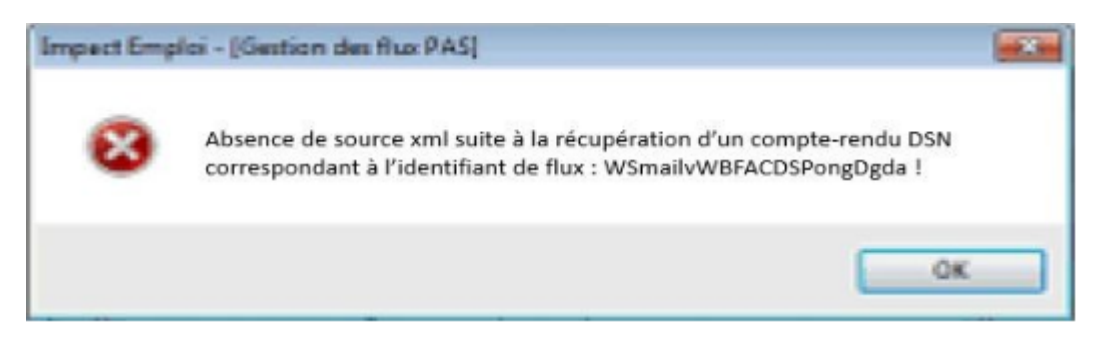

Une fois l'intégration automatique réalisée, une **coche verte** apparait en bout de ligne pour signifier la bonne intégration du CRM, ainsi qu'un **drapeau vert** indiquant si le CRM Nominatif ou Financier est correct ou comporte une anomalie :

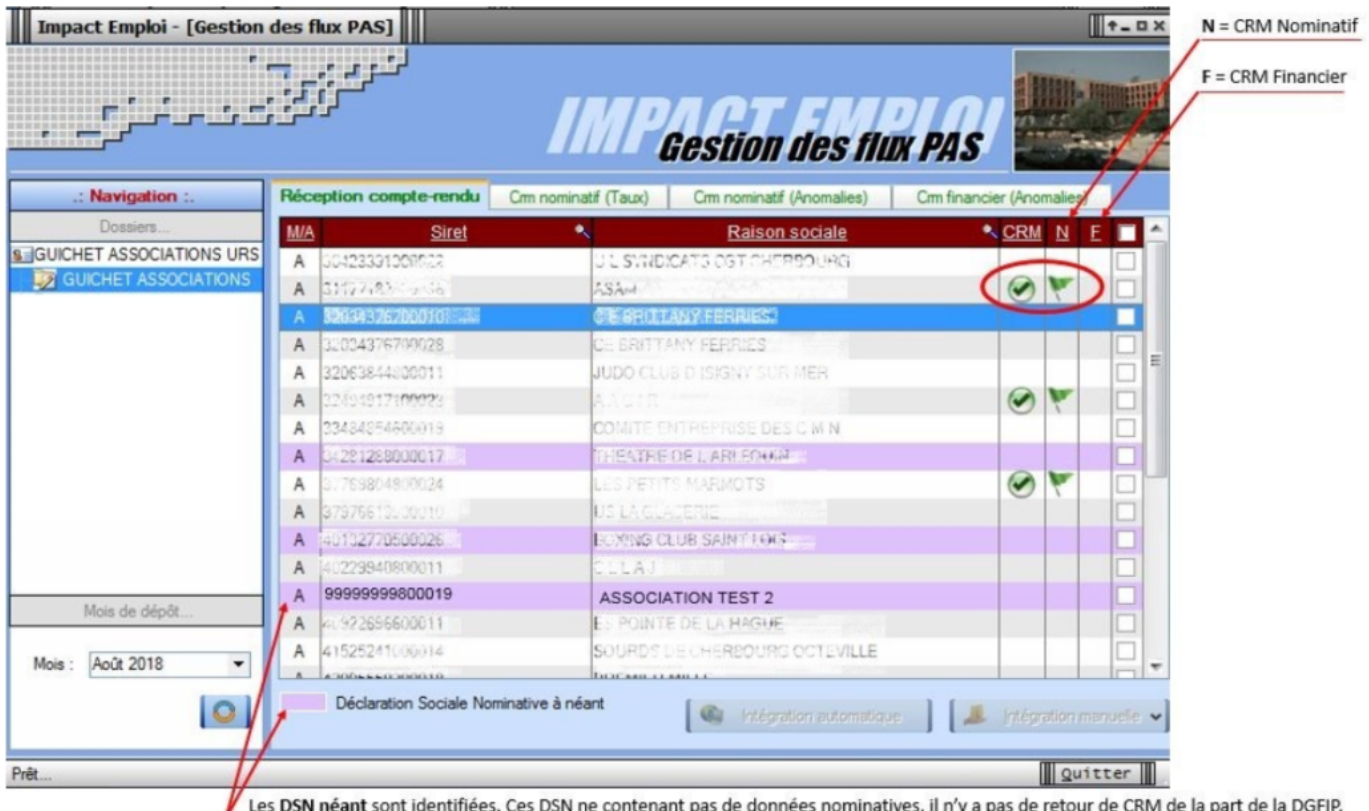

- 
- Dans le volet *« CRM nominatif (Taux),* l'ensemble des associations pour lesquelles des taux ont été retournés s'affiche.
- **Pour afficher les taux** propres à chaque salarié, déroulez la liste à l'aide du *« + »*. Ici encore, un drapeau indique la présence ou non d'anomalie sur le CRM (dans notre cas, il n'y a pas d'anomalie) :

|                                                           |                        | <b>Gestion des flux PAS</b>                                                  |  |
|-----------------------------------------------------------|------------------------|------------------------------------------------------------------------------|--|
| .: Navigation :.                                          | Réception compte-rendu | Crm nominatif (Taux)<br>Cm nominatif (Anomalies)<br>Cm financier (Anomalies) |  |
| Dossiers                                                  | Siret / NNI-NTT        | <b>Employeurs / Salariés</b>                                                 |  |
| <b>S</b> GUICHET ASSOCIATIONS URS<br>GUICHET ASSOCIATIONS | 45491710023<br>e۰      | <b>MOVED CARDS</b>                                                           |  |
|                                                           | 1.736636051            | LUTOGRaphic Facts 25mg                                                       |  |
|                                                           | 9999999800019          | <b>ASSOCIATION TEST</b>                                                      |  |
| 10                                                        | 2890450502066          | TEST François (Taux: 0,90)                                                   |  |
|                                                           | 2790427675013          | MALHERSE ETEVE Chating (Taux: 0.00)                                          |  |
|                                                           | 1070450129151          | <b>Call Charles Communication (Taux: 0.00)</b>                               |  |
|                                                           | 40132770500006         | <b>BOXING CLUB SAINT LOIS</b>                                                |  |
|                                                           | 22234276702012         | CESATIAN FERRIES                                                             |  |
|                                                           | 40229040000011         | CLLAJ                                                                        |  |
|                                                           | 02934076700022         | CE BAILIANT: FEARIES                                                         |  |
|                                                           | 4007/564400            | LE NAVAL GHOUP CHEPBOURG.                                                    |  |
|                                                           | 45270166600111         | CIE AMGELA LAURICH                                                           |  |
|                                                           |                        | CLIC DES MARAIS                                                              |  |
| Mois de dépôt<br>Mois: Août 2018<br>۰                     | 45132566330629         | CLIC OUEST ON ENTH                                                           |  |
|                                                           | 73328381300016         | COMITE DES PECHEURS AMATEURS GRANVILLAIS                                     |  |
|                                                           | 00484054097010         | COMITE CHINEPRISE DESIGNIN                                                   |  |
|                                                           | 44014799100925         | CONSCIENCE TIUMANITAIRE                                                      |  |
|                                                           | 12483527009000         | DEPENSE DES VELTIMES DE L'AMONTE                                             |  |
|                                                           | <b>CONTRACTOR</b>      | CRNATA                                                                       |  |

Légende des drapeaux :

Réception OK : Un taux est appliqué à chaque salarié de l'association

Salarié pour lequel une absence de taux a été transmise par la DGFIP (Un taux barème lui sera appliqué)

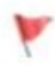

Association pour laquelle des taux « barème » sont appliqués à certains de ses salariés

- $\oslash$  Absence d'information : CRM indisponible ou oubli d'intégration
- Pour consulter les anomalies, rendez-vous dans le volet *« Crm nominatif (Anomalies) »* (Dans notre cas, pas d'anomalie) :

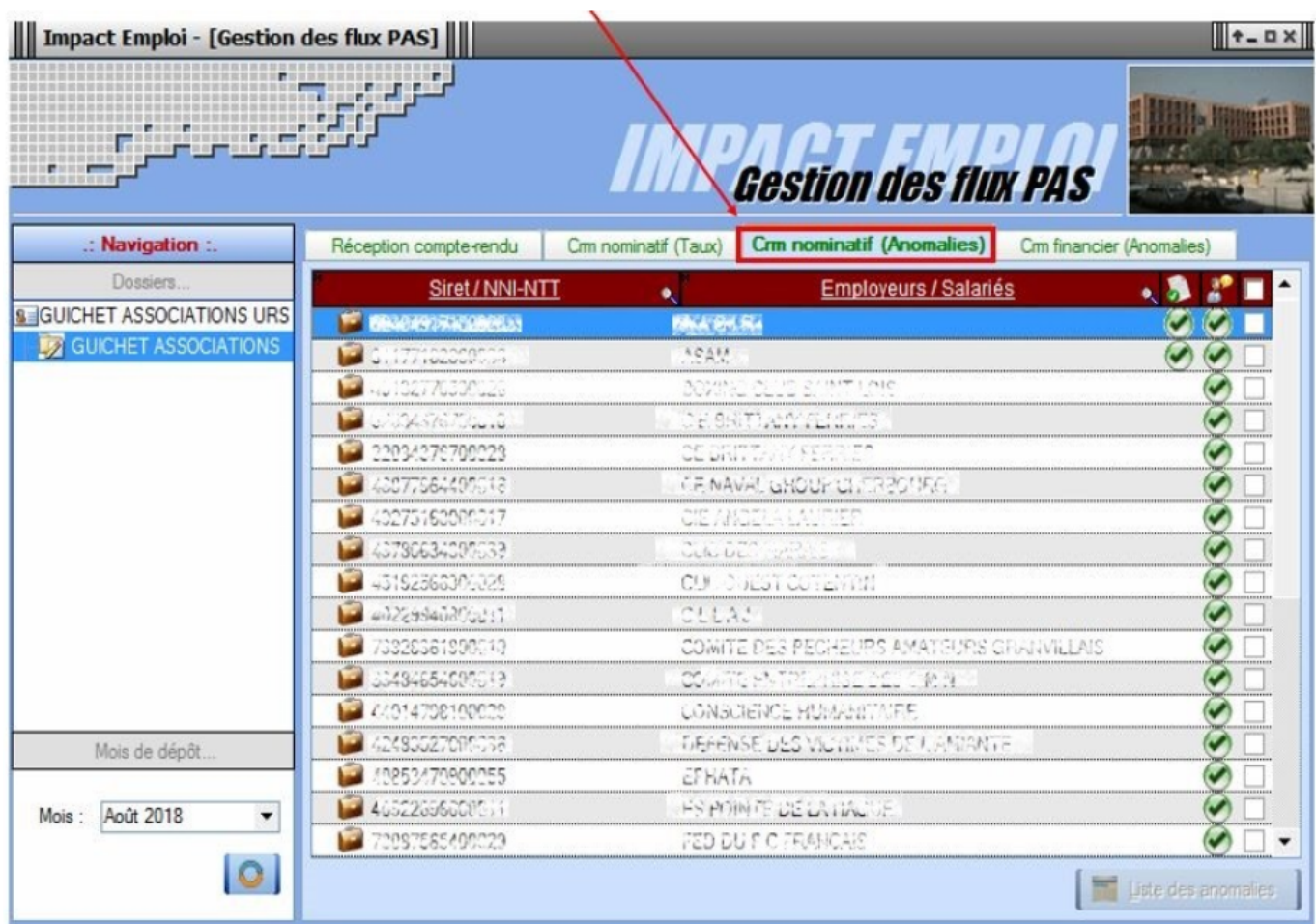

Si des **anomalies** sont détectées, l'écran ci-dessous apparaîtra :

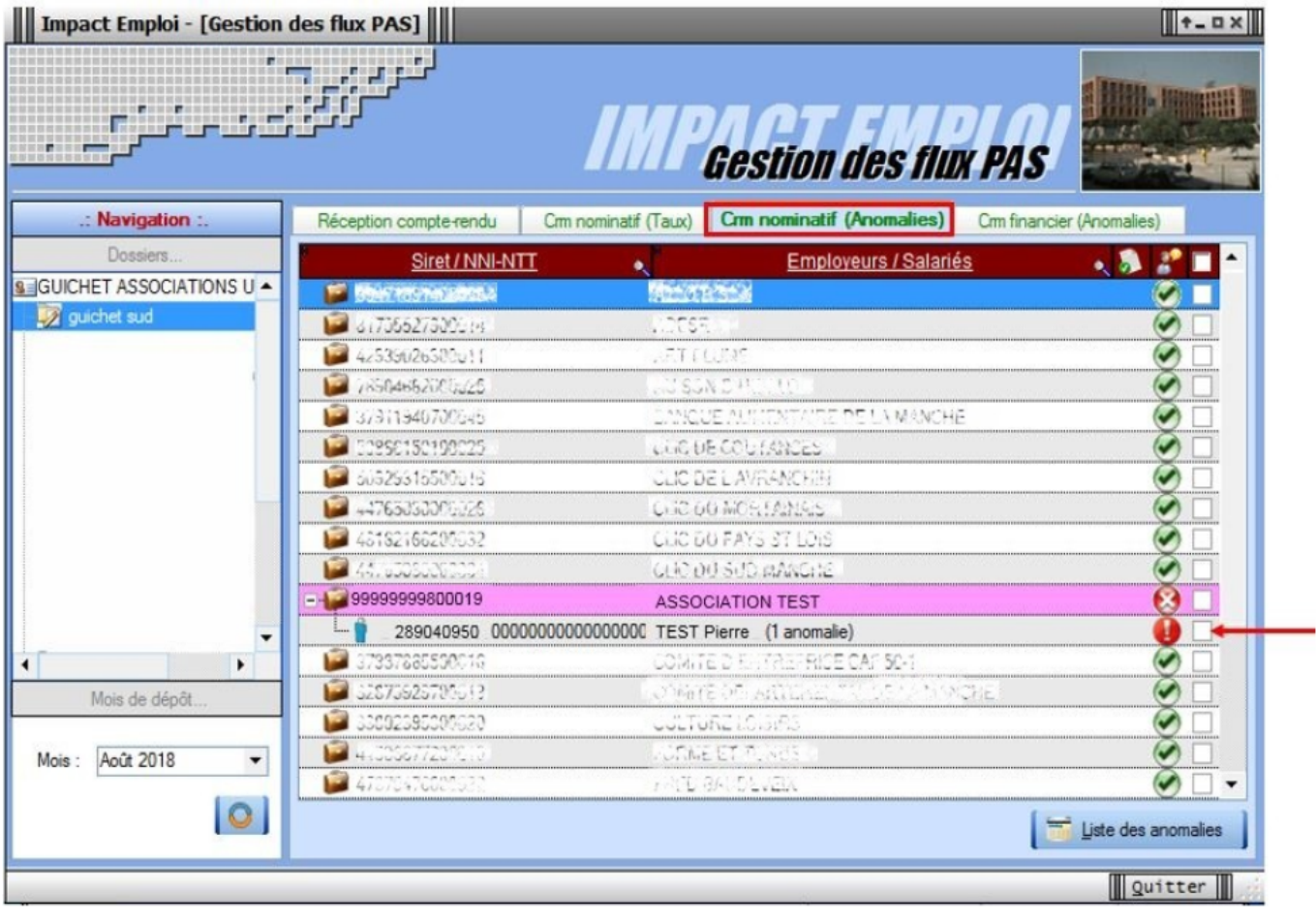

Il convient alors de **cocher la case** face au **point d'exclamation** signalant l'anomalie pour arriver sur l'onglet *« Correction des anomalies »*, puis de **corriger l'anomalie** en suivant les indications :

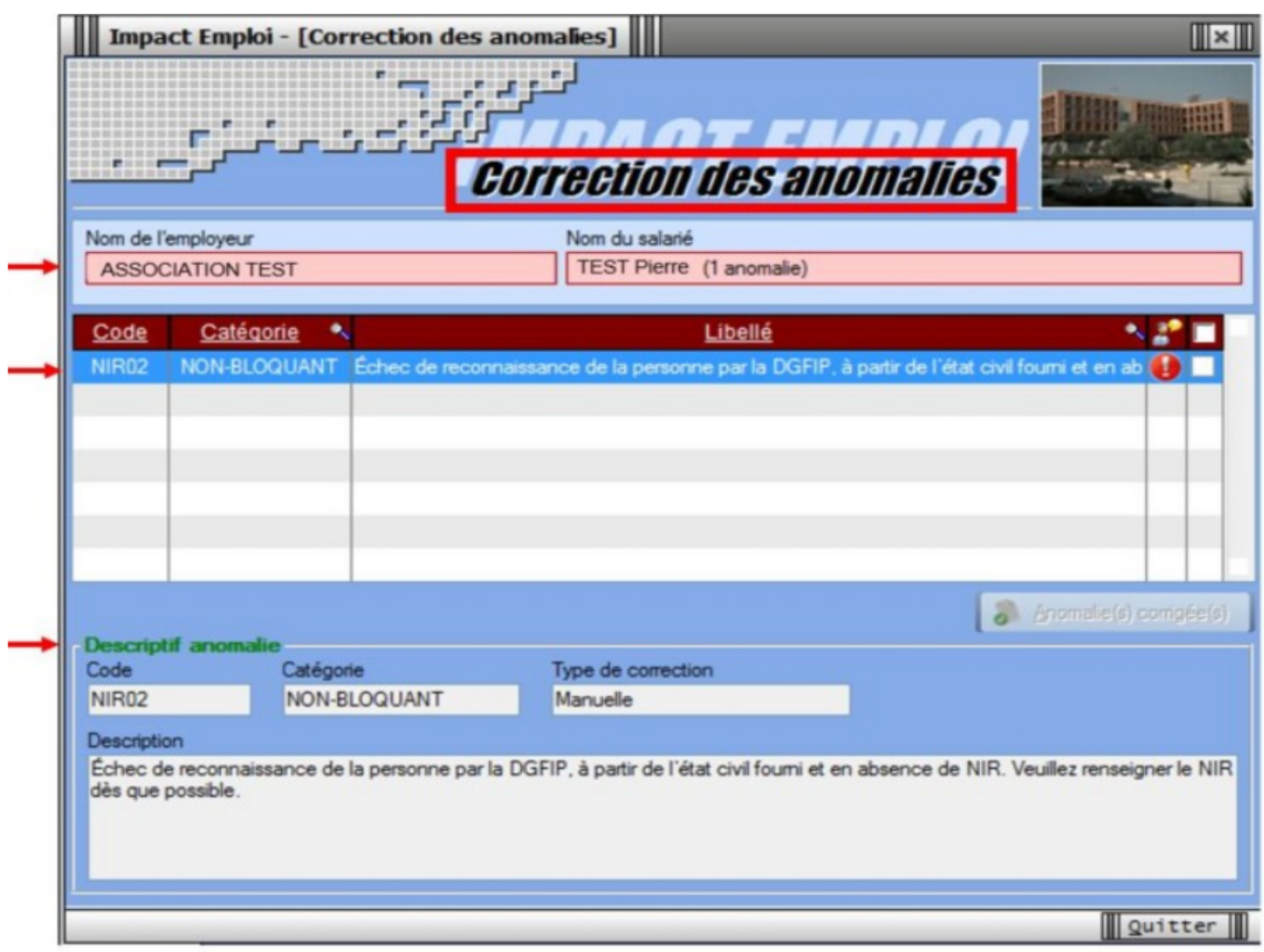

**L'intégration automatique des CRM Nominatifs est à présent terminée !**

# **[PAS – Procédure d'intégration manuelle](https://www.impact-emploi-association.fr/2019/01/03/pas-procedure-dintegration-manuelle-des-crm/) [des CRM](https://www.impact-emploi-association.fr/2019/01/03/pas-procedure-dintegration-manuelle-des-crm/)**

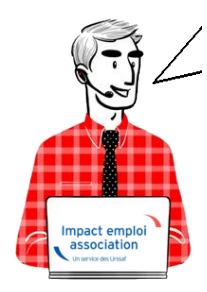

## **Fiche Pratique – PAS : Procédure d'intégration manuelle des CRM**

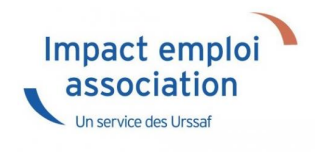

### **► Prérequis**

**Pour accéder à la Gestion des flux PAS et procéder à l'intégration manuelle des CRM, vous devez préalablement avoir réalisé toutes les étapes de la Gestion des flux DSN.**

**Autre prérequis indispensable avant cette étape : La validation du Certificat de Conformité.** *(Une fiche pratique est à votre disposition [ICI](http://www.impact-emploi-association.fr/2019/01/03/procedure-de-validation-du-certificat-de-conformite-depot-dsn-manuel/) )*

### **► Procédure**

L'**intégration manuelle des CRM** impose de **sélectionner une association** à la fois. Cette manipulation est **à renouveler pour chaque association de votre dossier**.

Dans Impact emploi, à partir de l'onglet **« Actions mensuelles/trimestrielles »**, choisissez *« Gestion des flux »* puis *« Prélèvement A la Source »* :

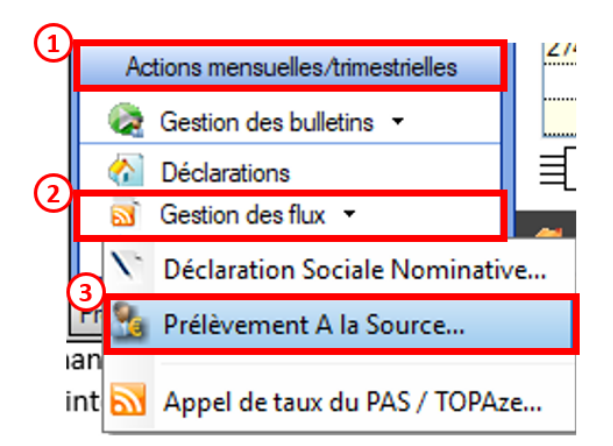

La fenêtre *« Gestion des flux PAS »* s'affiche :

- Sélectionnez le **dossier** *(1)* ainsi que le **mois** de dépôt DSN concerné *(2)*.
- Dans le volet *« Réception des compte-rendus »*, cochez ensuite l'association pour laquelle vous souhaitez faire l'intégration manuelle des CRM *(3)*.
- Cliquez enfin sur le bouton *« Intégration manuelle » (possibilité*

*d'intégrer un Nominatif ou Financier)* :

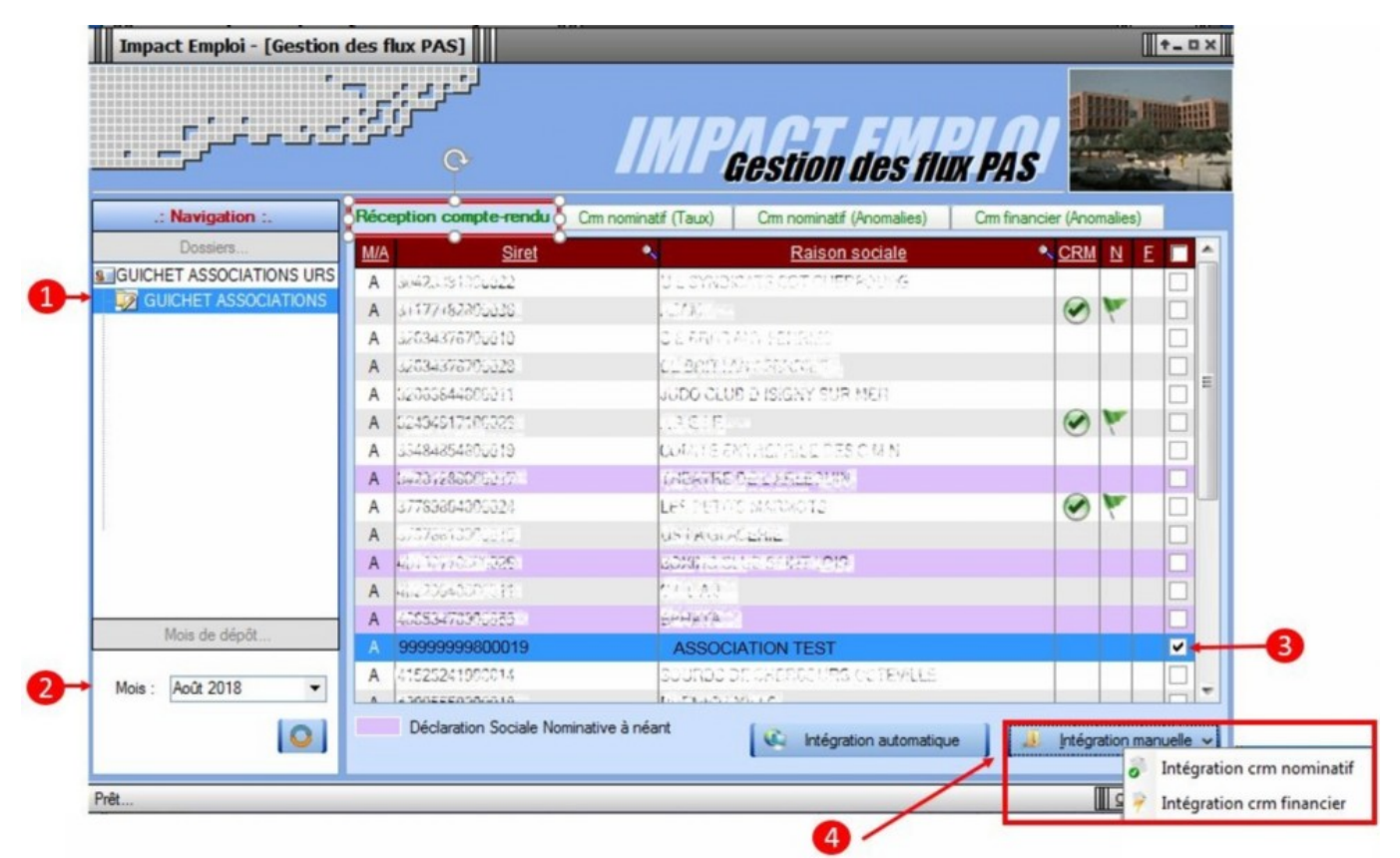

Impact emploi vous invite alors à **récupérer le CRM sur Net-Entreprises** *(dans notre cas, nous cherchons à récupérer les CRM correspondant aux DSN d'août, donc à l'échéance du 15 septembre).*

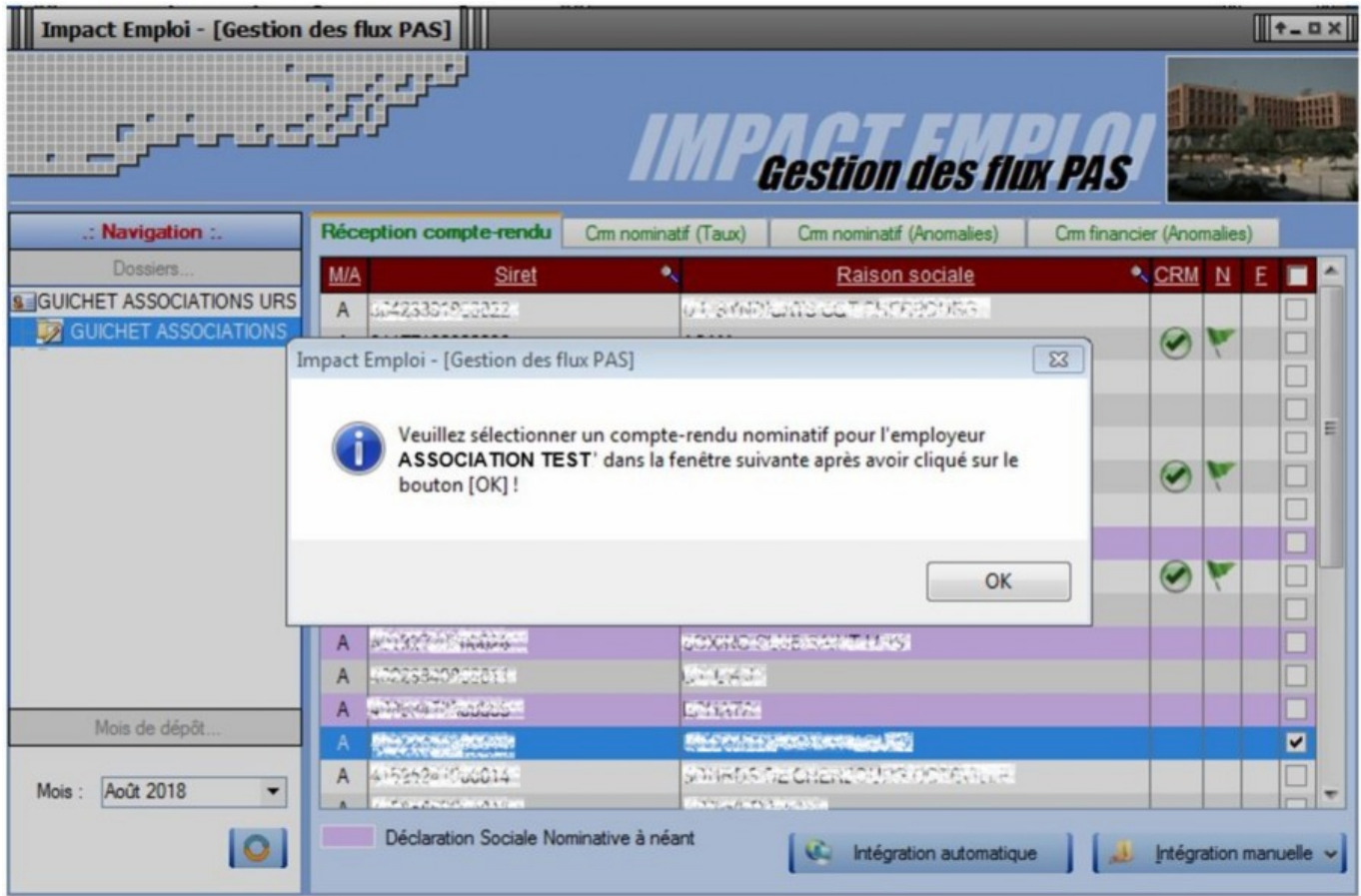

*– – – – – Sur Net-Entreprises – – – – –*

Sur **Net-Entreprises**, choisissez l'échéance (dans notre cas 15/09), puis cliquez sur la **loupe** présente en bout de ligne de l'association concernée pour accéder au **bilan de traitement DGFIP** :

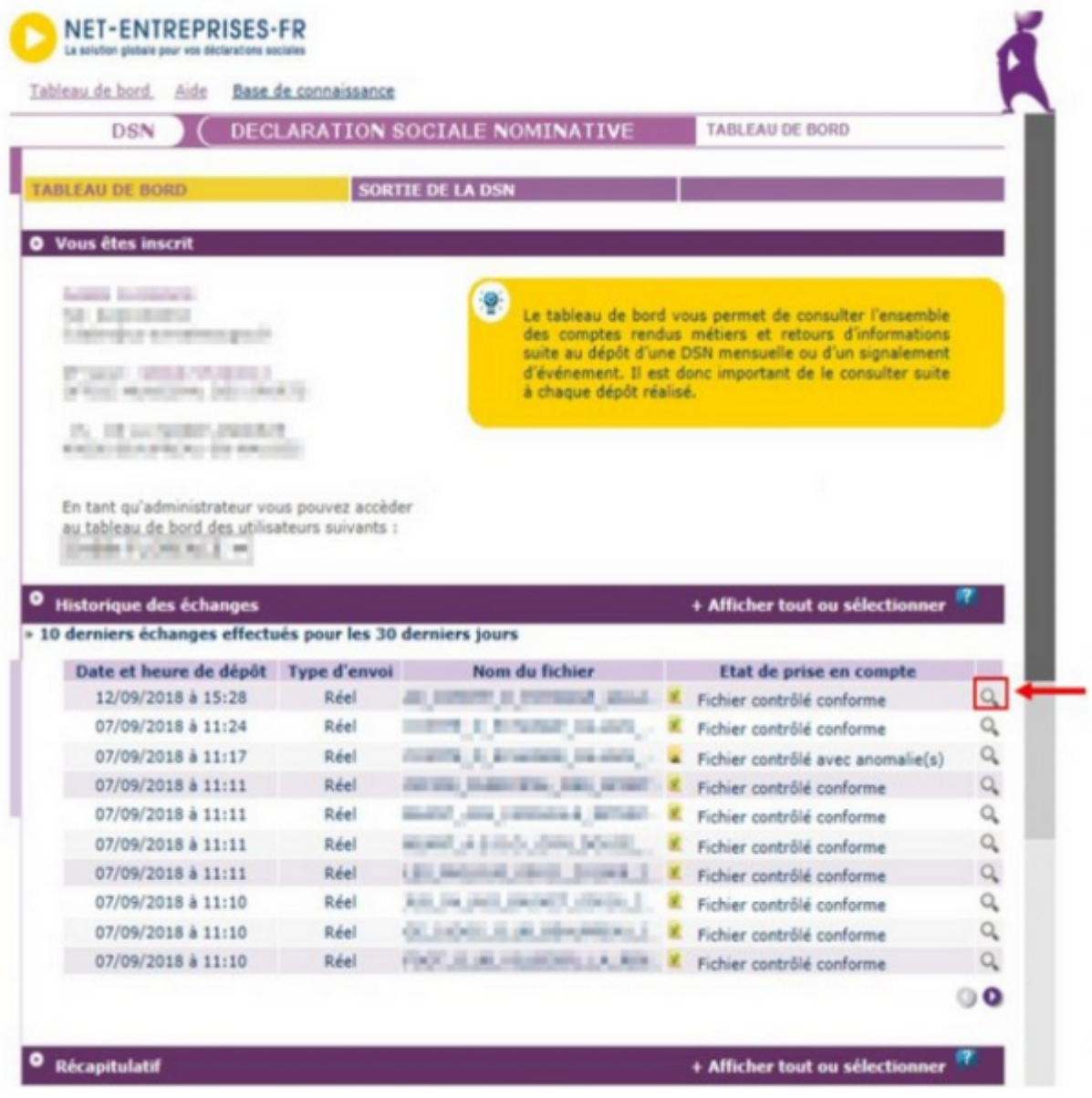

Dans la **zone DGFIP**, cliquez ensuite sur *« Accéder au bilan de traitement »* :

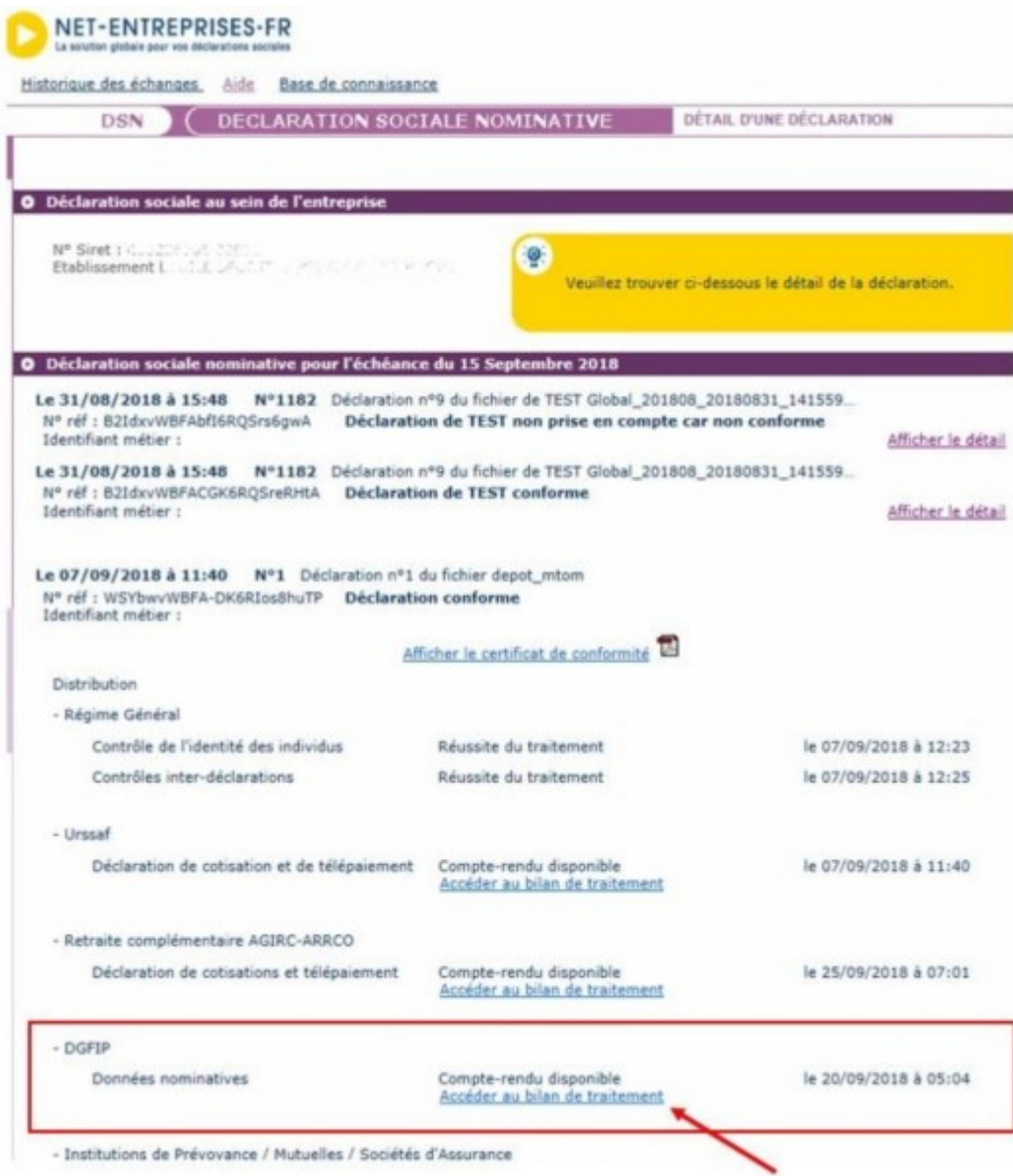

La fenêtre *« Consultation d'un fichier CRM »* s'affiche. Cliquez alors sur *« Télécharger le rapport »* :

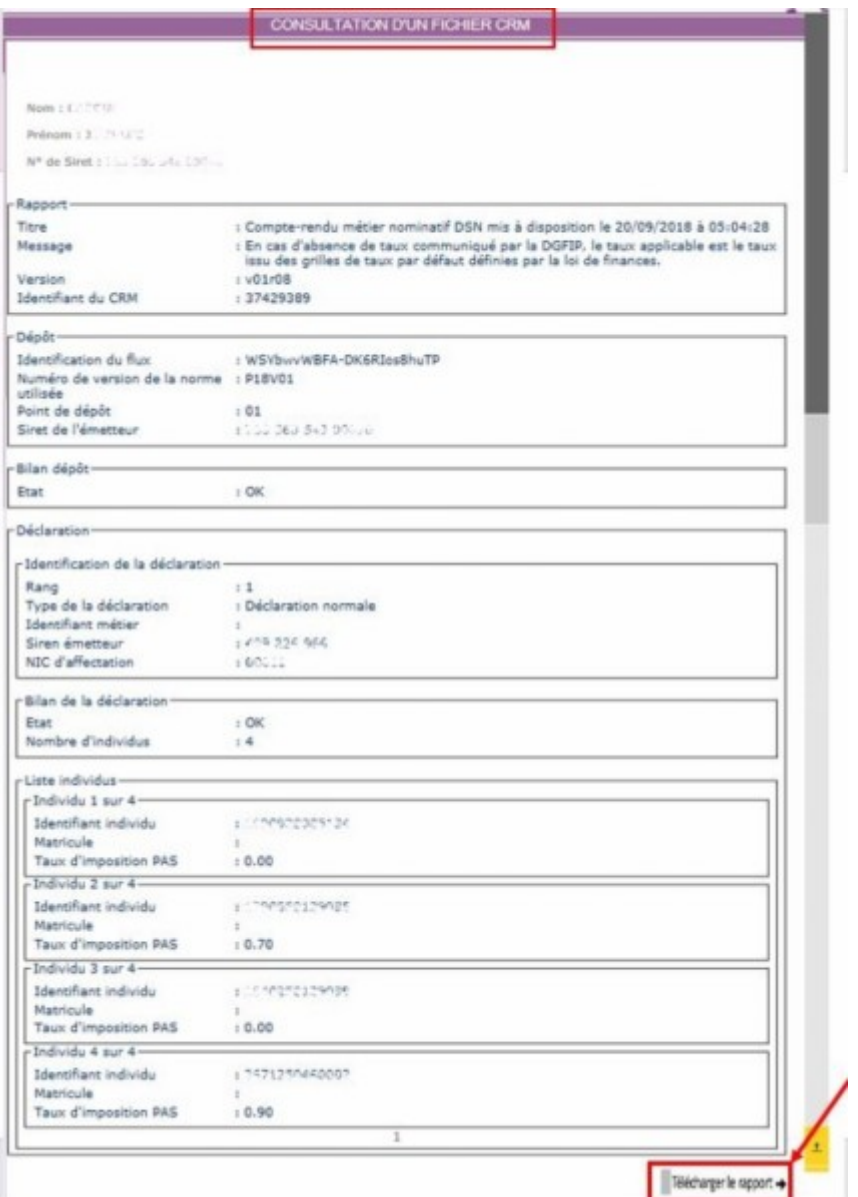

- Enregistrez-le sous le chemin **C:\ProgramData\Impact Emploi v3\ged\crm\_nominatif\travail\2018** et créez le sous dossier **2018\_xx** selon la période *(ex : 2018\_08 pour août).*
- Retournez ensuite dans **Impact emploi** cliquer sur « OK » :

*– – – – – Impact emploi association – – – – –*

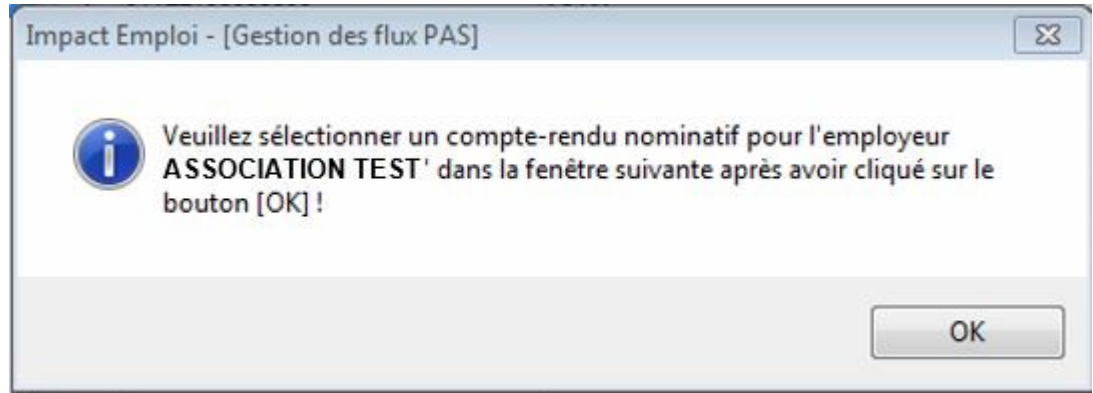

**Sélectionnez le fichier récupéré sur Net-Entreprises** pour terminer l'intégration du CRM.

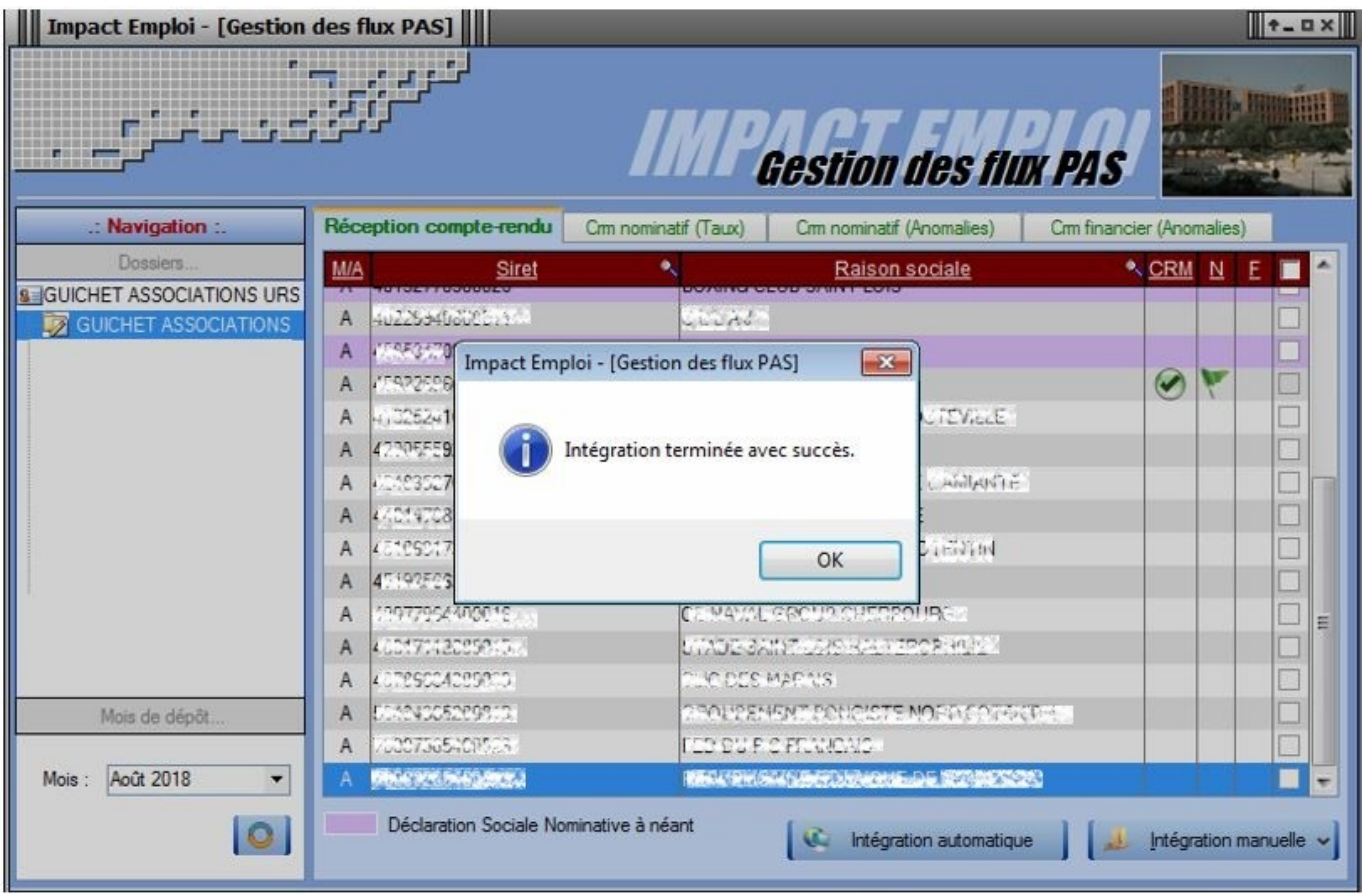

A partir du volet *« Crm nominatif (Taux) »*, vous pourrez vérifier que les taux des salariés dans Impact emploi sont bien les mêmes que ceux disponibles sur Net-Entreprises dans **le bilan de traitement DGFIP** :

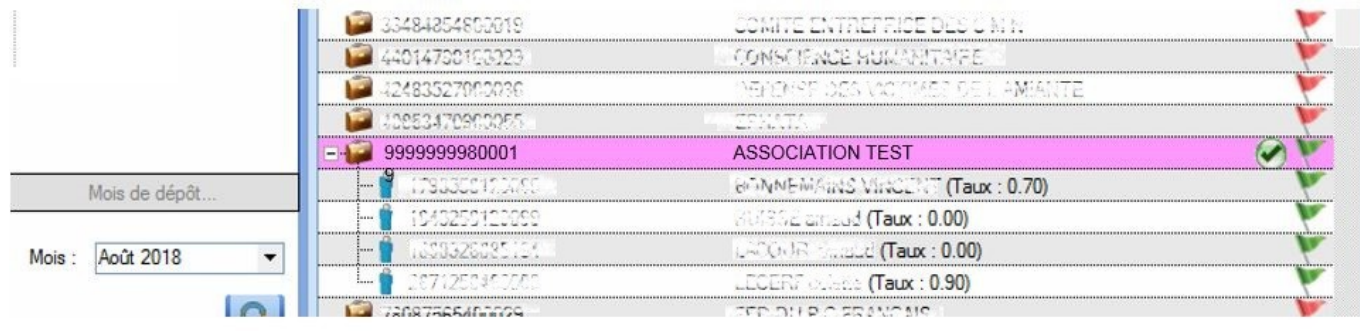

**Volet** *« Crm nominatif (Taux) »*

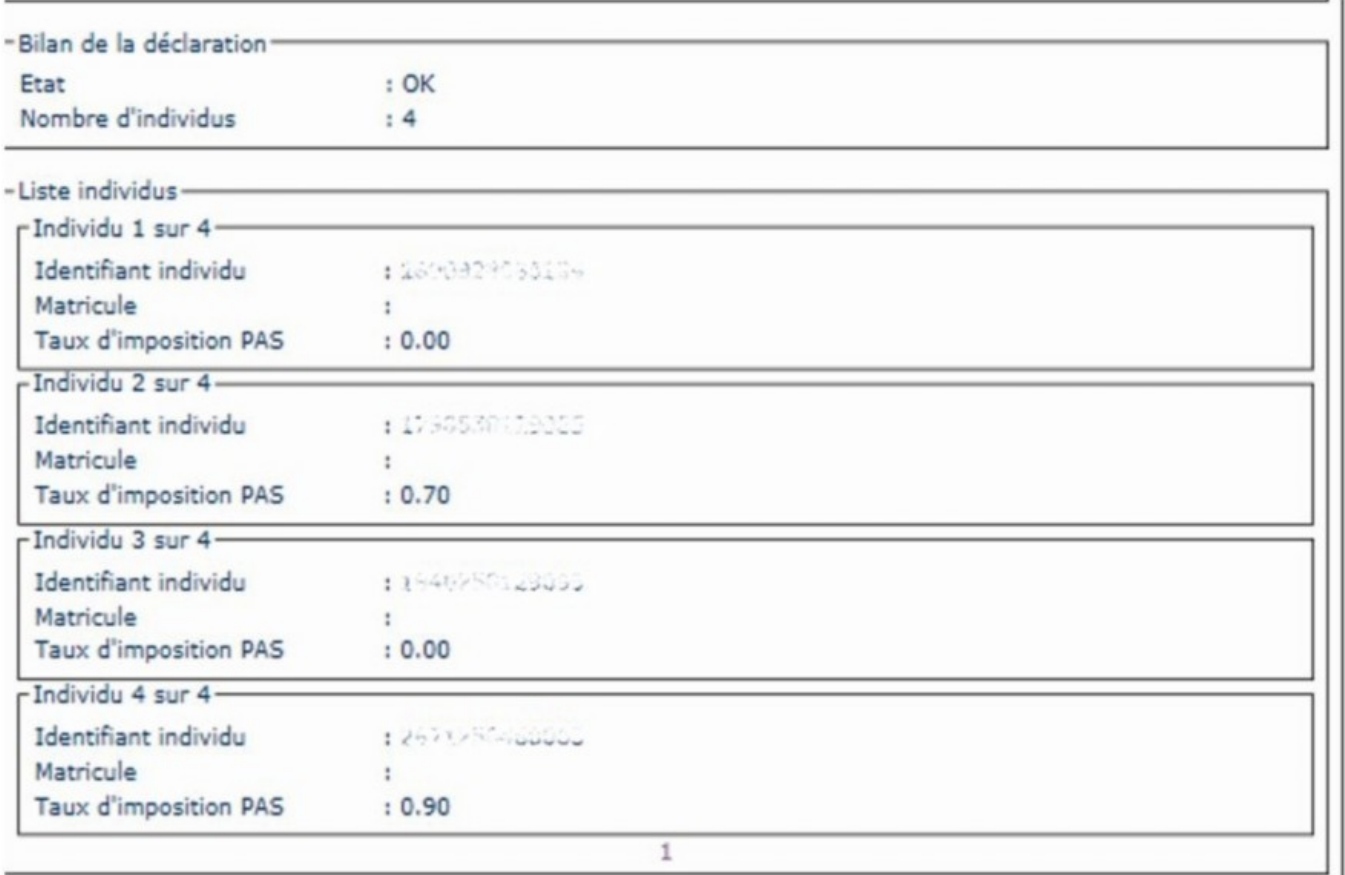

#### **Bilan de traitement DGFIP**

**L'intégration manuelle du CRM est à présent terminée !**